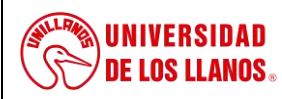

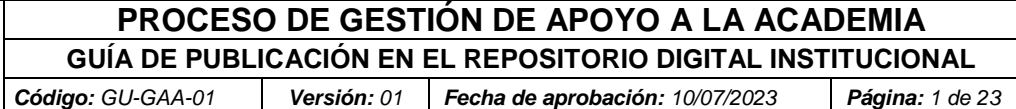

# **GUÍA DE PUBLICACIÓN EN EL REPOSITORIO DIGITAL INSTITUCIONAL**

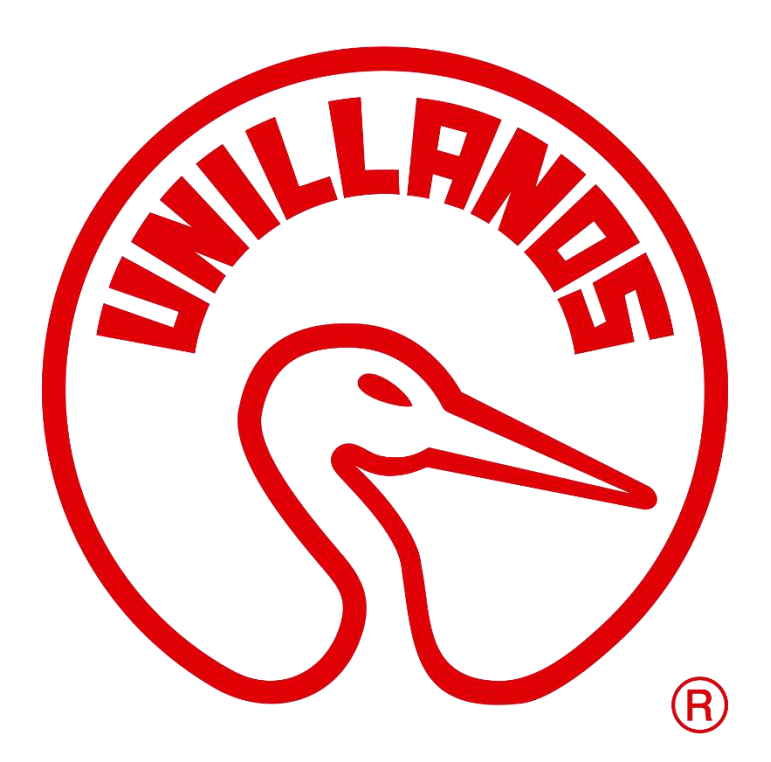

# **VILLAVICENCIO 2023**

*Al imprimir este documento se convierte en copia no controlada del SIG y su uso es responsabilidad directa del usuario*

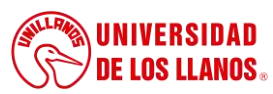

**GUÍA DE PUBLICACIÓN EN EL REPOSITORIO DIGITAL INSTITUCIONAL**

*Código: GU-GAA-01 Versión: 01 Fecha de aprobación: 10/07/2023 Página: 2 de 23*

#### **Contenido**

<span id="page-1-0"></span>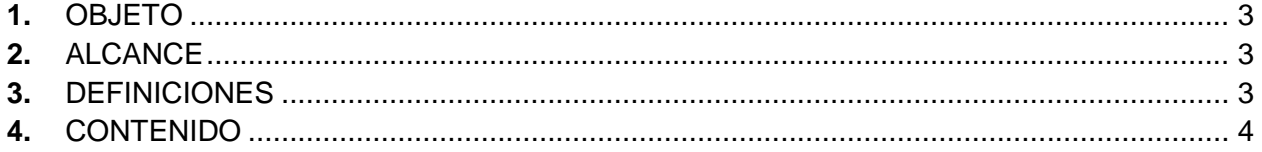

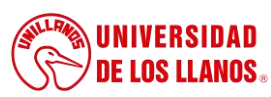

*Código: GU-GAA-01 Versión: 01 Fecha de aprobación: 10/07/2023 Página: 3 de 23*

## **1. OBJETO**

Esta guía tiene como propósito orientar a los usuarios en el ingreso de información (metadata) en la plataforma Dspace. Describe el proceso para realizar la publicación en el Repositorio Institucional de la Universidad de los Llanos.

## <span id="page-2-0"></span>**2. ALCANCE**

El proceso de autoarchivo inicia con la descripción de la información de la metadata en el sistema y finalizacon el envío del documento al área de revisión de editores del Repositorio de la Universidad de los Llanos.

## **3. REFERENCIAS NORMATIVAS**

Directrices del sistema de Bibliotecas

## <span id="page-2-1"></span>**4. DEFINICIONES**

 **Acceso Abierto.** Según IFLA, acceso abierto es el nombre que actualmente se le da a un movimiento ya un modelo de organización cuyo objetivo es proporcionar libre acceso y re‐uso del conocimiento científicopresentado en forma de artículos de investigación, monografías, datos y otros materiales **relacionados.** (Disponible en IFLA [https://www.ifla.org/files/assets/hq/news/documents/ifla-statement-](https://www.ifla.org/files/assets/hq/news/documents/ifla-statement-on-open-access-es.pdf) [on-open-](https://www.ifla.org/files/assets/hq/news/documents/ifla-statement-on-open-access-es.pdf) [access-es.pdf\)](https://www.ifla.org/files/assets/hq/news/documents/ifla-statement-on-open-access-es.pdf)

Una publicación de acceso abierto es aquella que cumple las siguientes dos condiciones:

- El autor (es) y titular (es) de los derechos de autor concede a todos los usuarios el derecho para acceder, de forma gratuita, irrevocable, a nivel mundial, perpetua (por la duración del derecho de autor aplicable) y obtener una copia, utilizar, distribuir, desempeñar y mostrar el trabajo públicamente y hacer y distribuir trabajos derivativos, en cualquier medio digital para cualquier propósito razonable, sujeto al reconocimiento apropiado de autoría, así como el derecho a realizar un pequeño número de copias impresas para su uso personal.
- Una versión completa del trabajo y todos los materiales suplementarios, incluyendo una copia del permiso mencionado, en un formato electrónico estándar adecuado, se deposita inmediatamente después de su publicación inicial en al menos un repositorio en línea el cual es apoyado por una institución académica, sociedad educativa, agencia gubernamental u otra organización bien establecida que tiene por objeto permitir el acceso abierto, distribución sin restricción, la interoperabilidad y el archivado a largo plazo. (Disponible en IFLA [https://www.ifla.org/ES/publications/declaraci-n-de-la-ifla-sobre-el-acceso-abierto-a-la-](https://www.ifla.org/ES/publications/declaraci-n-de-la-ifla-sobre-el-acceso-abierto-a-la-literatura-acad-mica-y-documentaci-n-de-investigaci-n) [literatura](https://www.ifla.org/ES/publications/declaraci-n-de-la-ifla-sobre-el-acceso-abierto-a-la-literatura-acad-mica-y-documentaci-n-de-investigaci-n)[acad-mica-y-documentaci-n-de-investigaci-n\)](https://www.ifla.org/ES/publications/declaraci-n-de-la-ifla-sobre-el-acceso-abierto-a-la-literatura-acad-mica-y-documentaci-n-de-investigaci-n)
- **Crative Commons.** Es una organización sin ánimo de lucro que promueve la acción de compartir y el uso de la creatividad y el conocimiento a través de instrumentos jurídicos libres y gratuitos. [\(https://co.creativecommons.net/quienes-somos/\)](https://co.creativecommons.net/quienes-somos/).
- **Metadatos.** Los metadatos son datos sobre datos. El término se refiere a cualquier dato utilizado para ayudar a la identificación, descripción y ubicación de recursos electrónicos en red. Existen muchos formatos de metadatos diferentes, algunos bastante simples en su descripción, otros bastante complejosy ricos ( [https://www.ifla.org/node/9337\)](https://www.ifla.org/node/9337).
- **Repositorio Institucional.** Es un auténtico sistema de gestión de contenidos, además de documentos yobjetos digitales, el Repositorio ofrece la comunidad universitaria, servicios para la gestión de esa producción.

## **5. CONDICIONES GENERALES**

No aplica

## **6. CONTENIDO**

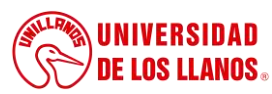

## **PROCESO DE GESTIÓN DE APOYO A LA ACADEMIA GUÍA DE PUBLICACIÓN EN EL REPOSITORIO DIGITAL INSTITUCIONAL**

*Código: GU-GAA-01 Versión: 01 Fecha de aprobación: 10/07/2023 Página: 4 de 23*

Antes de dar inicio con el proceso de autoarchivo, tenga en cuenta los siguientes aspectos:

- **-** Cuando el trabajo de grado, documento o recurso es en grupo, solo se debe generar un proceso de cargue en el repositorio institucional.
- Descargue aquí el formato FO-GAA-11 AUTORIZACION DE PUBLICACION POR EL AUTOR<sup>[SB1]</sup>
- **-** Elija una licencia Creative [Commons,](https://co.creativecommons.net/tipos-de-licencias/) y colóquela en la portada de su trabajo.
- **-** El autor debe leer, descargar y firmar el FO-GAA-11 Autorización de publicación por el autor, con número de identificación legible donde autorice a la Universidad publicar su trabajo de grado en el Repositorio digital. Es obligatorio que esté firmada por todos y cada uno de sus autores (Formato PDF).

## <span id="page-3-0"></span>**Verificación de requisitos**

El autor, el asesor y la dirección del programa académico, certifican y se hacen responsables del cumplimiento de los siguientes requisitos para la entrega de los trabajos de grado:

- El contenido corresponde a la versión final aprobatoria.
- Se incorporaron debidamente las modificaciones propuestas por los evaluadores.
- Las referencias bibliográficas se presentan de acuerdo con las normas técnicas establecidas por el comité de programa.
- No incluir en el trabajo de grado o tesis, datos personales como firmas número de identificación y dirección de residencias.

**Nota:** Los trabajos de grado, monografías o tesis cuyo producto sea un video, documental, página web, aplicaciones o programas para computador, deben presentar el proyecto o el guion (según sea el caso) y los anexos. De ser necesario, en el campo de notas, especificar los requisitos técnicos recomendados para visualizar los contenidos audiovisuales o multimedia.

## **El proceso de autoarchivo consta de los siguientes pasos:**

**4.1** Ingrese al Repositorio digital de la Universidad de los Llanos para iniciar el proceso de cargue de documentos.

<https://repositorio.unillanos.edu.co/>

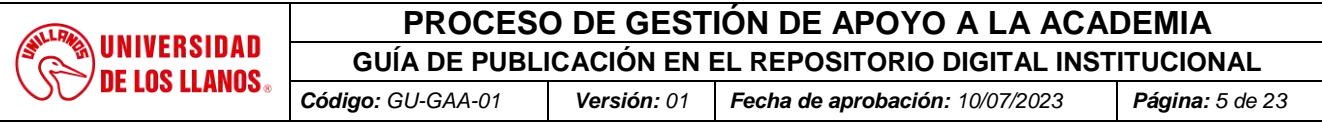

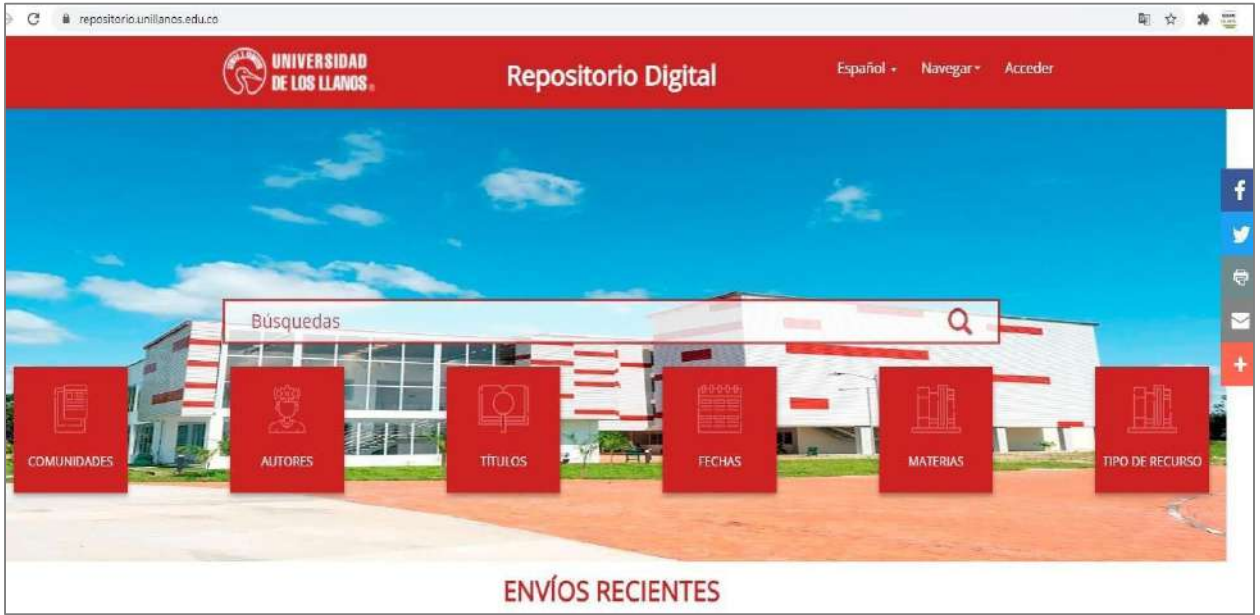

Seleccione la opción de *acceder*.

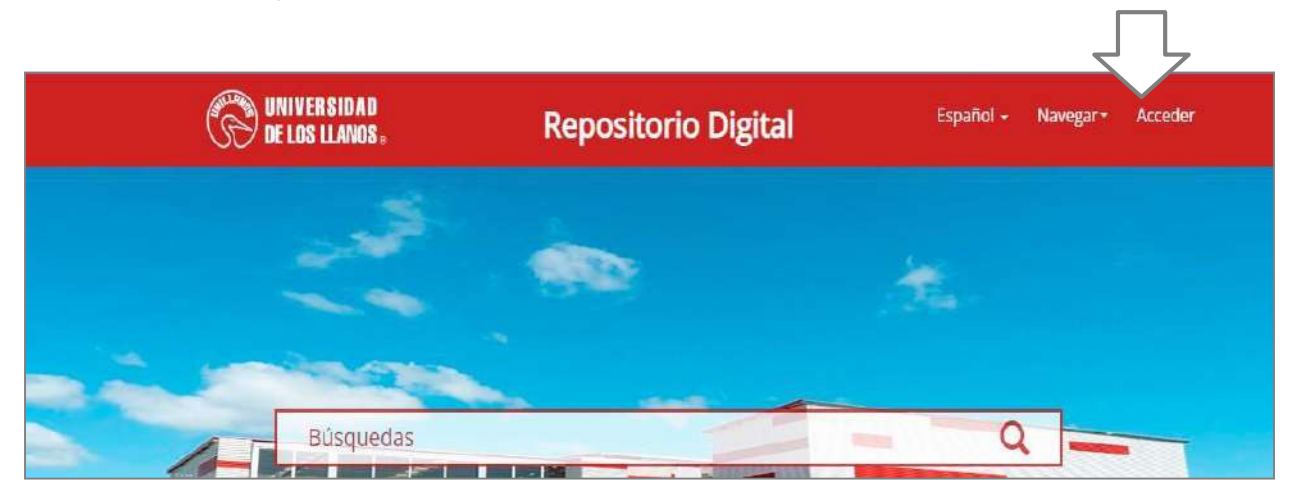

Si se encuentra registrado, ingrese el correo y contraseña.

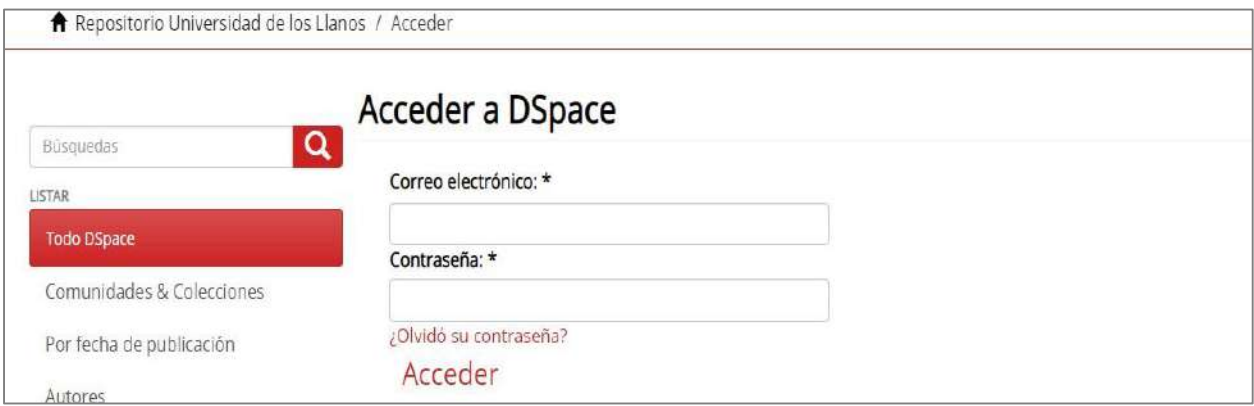

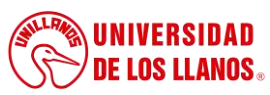

**GUÍA DE PUBLICACIÓN EN EL REPOSITORIO DIGITAL INSTITUCIONAL**

*Código: GU-GAA-01 Versión: 01 Fecha de aprobación: 10/07/2023 Página: 6 de 23*

Si no se encuentra registrado seleccione la opción **"Pulse aquí para registrarse"**

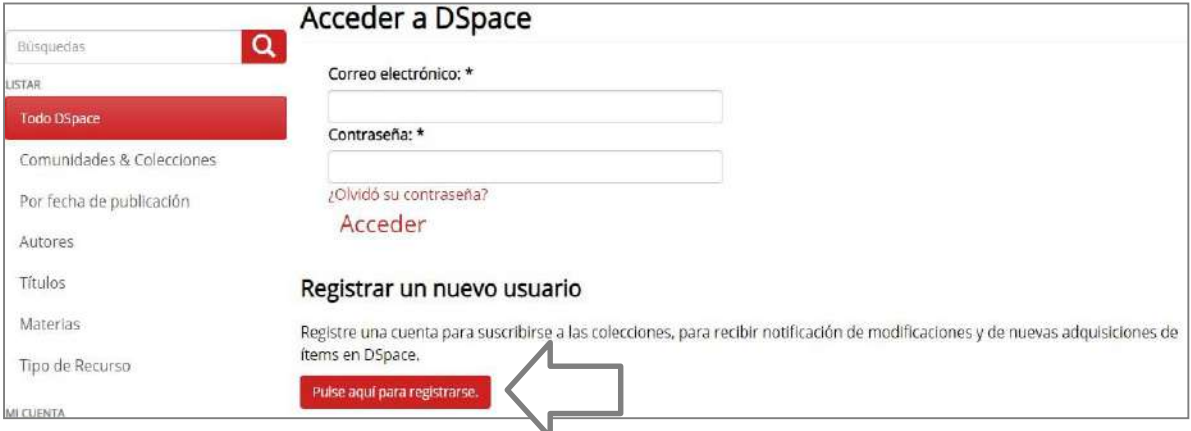

 Ingrese a su correo institucional y como resultado de este registro, el sistema genera una verificación a su correo Institucional.

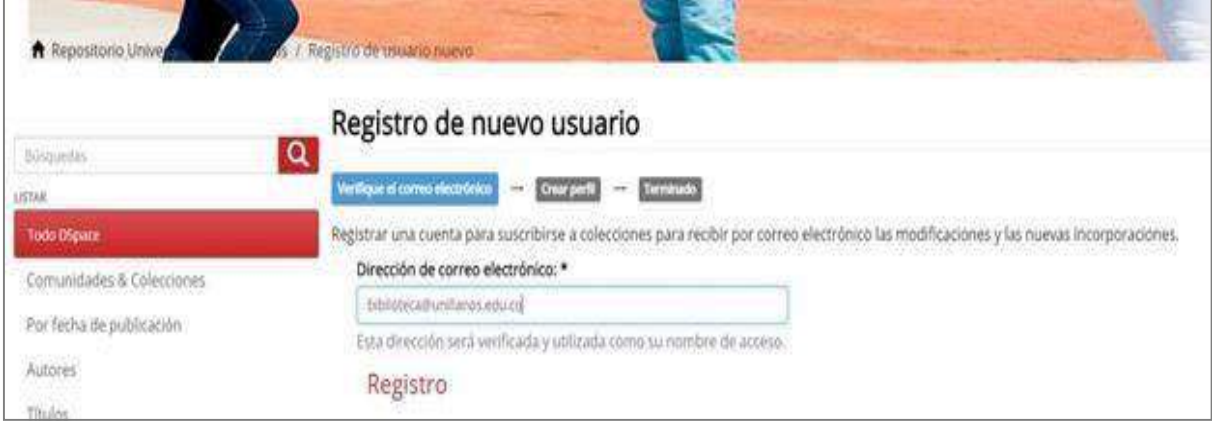

Ingrese al correo electrónico institucional y continúe el proceso en el link recibido.

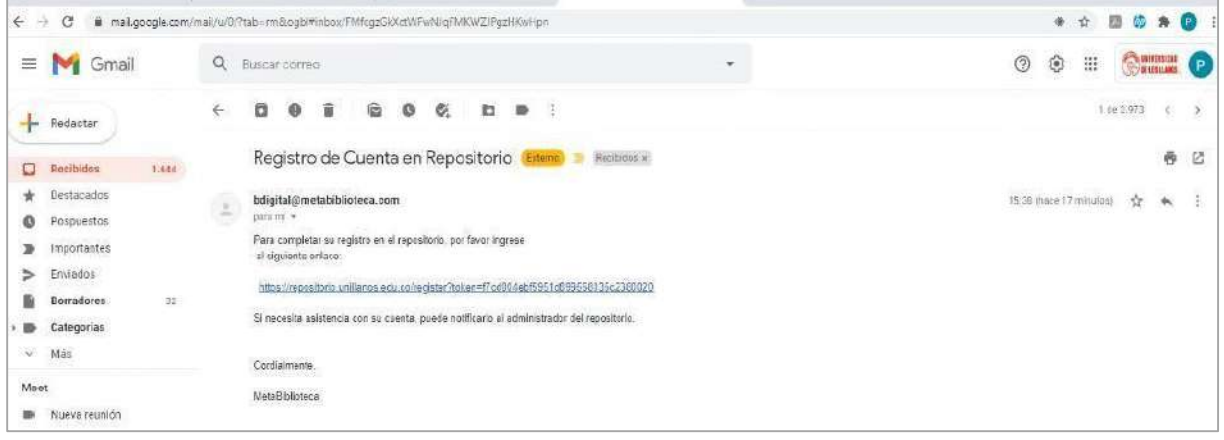

*Al imprimir este documento se convierte en copia no controlada del SIG y su uso es responsabilidad directa del usuario*

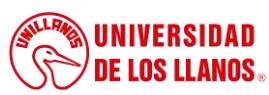

## **PROCESO DE GESTIÓN DE APOYO A LA ACADEMIA GUÍA DE PUBLICACIÓN EN EL REPOSITORIO DIGITAL INSTITUCIONAL**

*Código: GU-GAA-01 Versión: 01 Fecha de aprobación: 10/07/2023 Página: 7 de 23*

 El enlace lo remite al formulario, el cual se diligencia para completar el registro en el Repositoriodigital: nombre, apellido, teléfono de contacto, contraseña y confirmar contraseña.

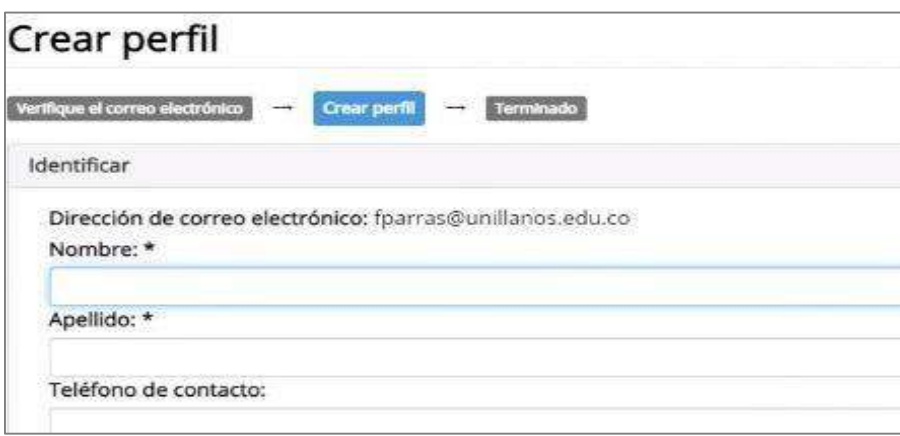

Una vez diligenciado, haga clic en completar el registro.

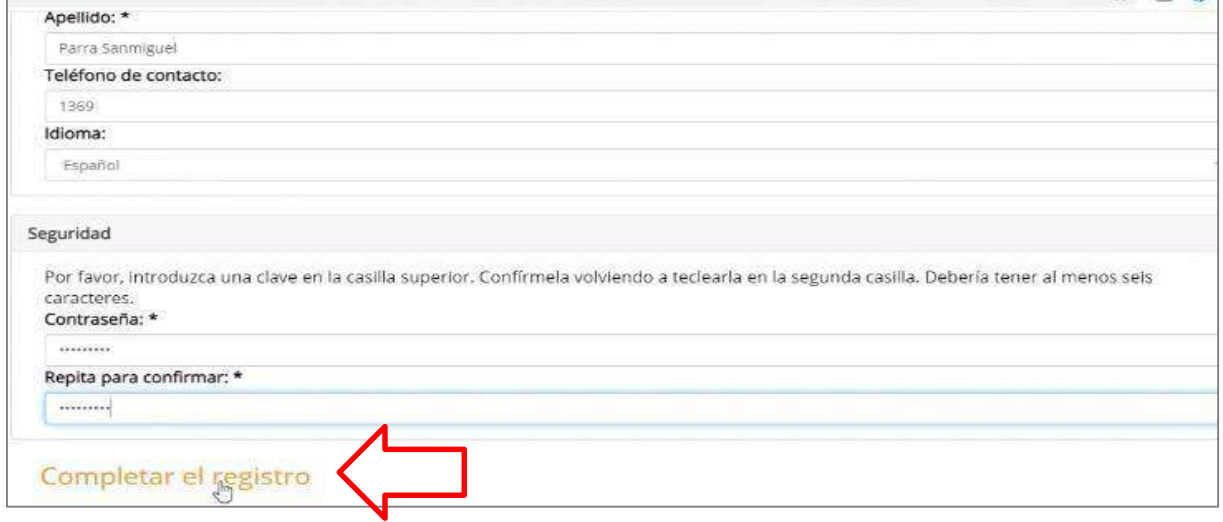

 Se ha completado y terminado el registro en el Repositorio Institucional, seleccione la opción de **"Ir apágina principal de Dspace"** para ingresar los datos registrados y entrar al perfil, verifique su nombreen la parte superior derecha de la página.

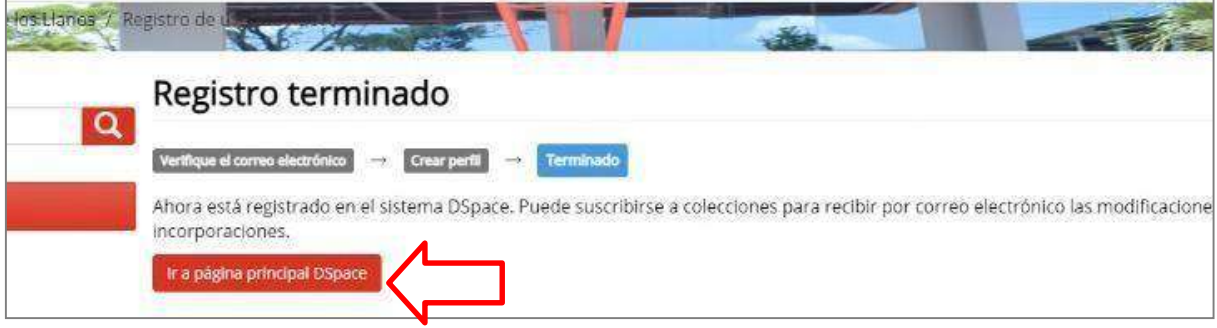

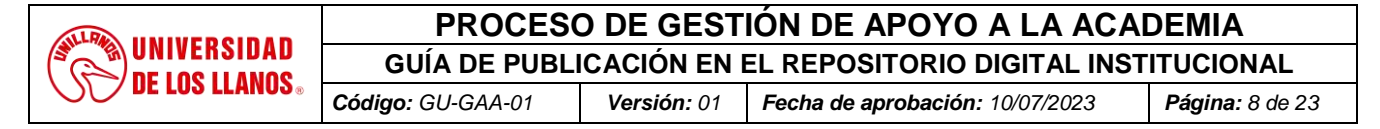

 El proceso de descripción de los campos, se inicia con la selección de la **comunidad,** de acuerdoa la facultad que pertenezca.

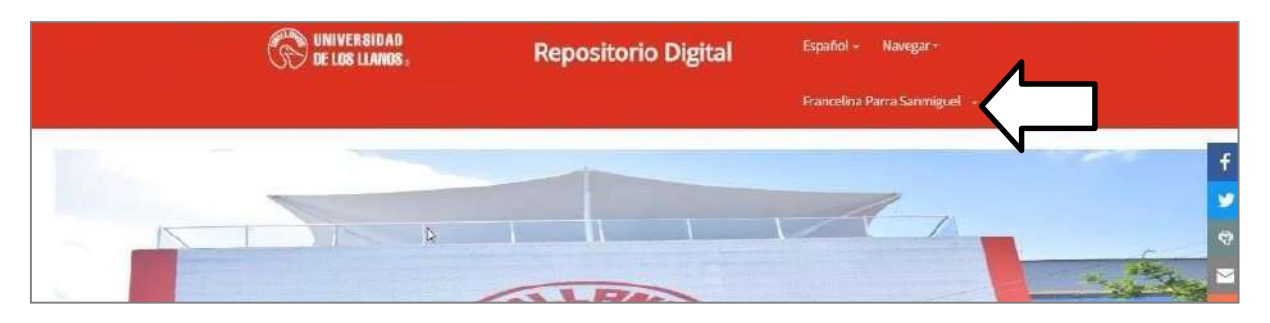

**Comunidad**: Representan las carpetas más grandes de almacenamiento en el repositorio, y cada una estácompuesta por unas Subcomunidades.

**Colecciones:** Las colecciones son el equivalente a carpetas dentro del repositorio que, a diferencia de lascomunidades, son altamente personalizables, en especial en el aspecto de límites de acceso a archivos ypublicación.

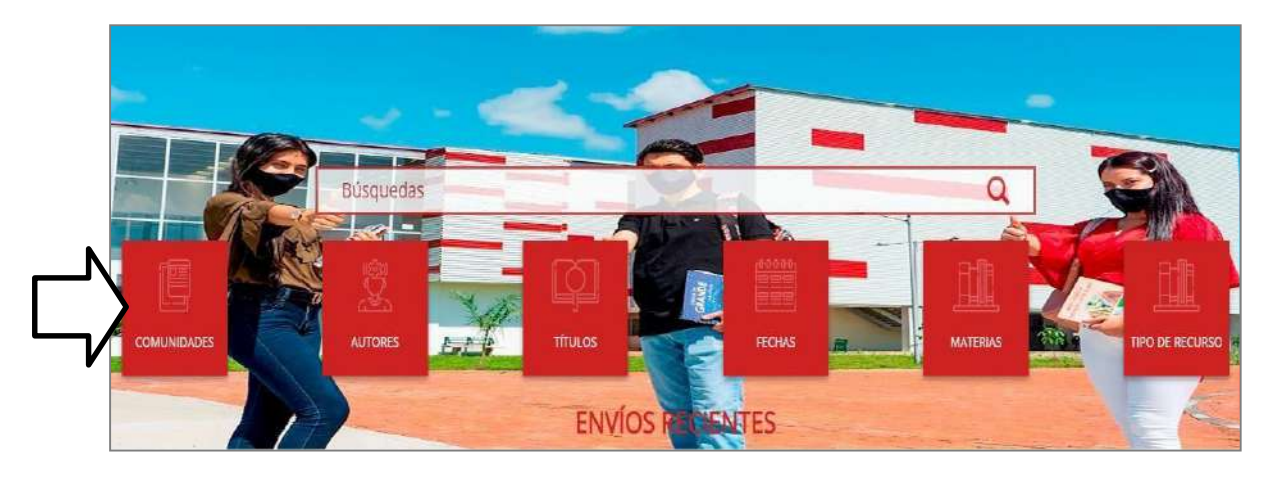

Para seleccionar la comunidad, subcomunidad y colección de clic en el (+)

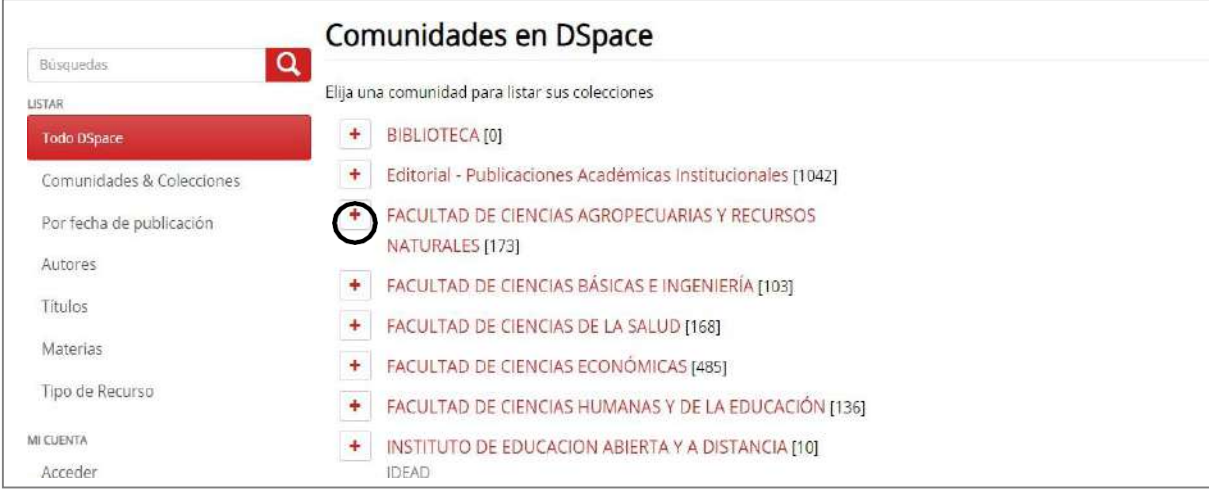

Seleccione la comunidad para que se desplieguen subcomunidades, **para este ejemplo**

*Al imprimir este documento se convierte en copia no controlada del SIG y su uso es responsabilidad directa del usuario*

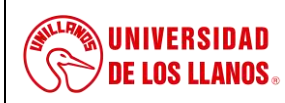

**GUÍA DE PUBLICACIÓN EN EL REPOSITORIO DIGITAL INSTITUCIONAL**

*Código: GU-GAA-01 Versión: 01 Fecha de aprobación: 10/07/2023 Página: 9 de 23*

**seleccionamos** la subcomunidad ¨Programas de Grado¨ y dentro de esta, lasubcomunidad de "Programa de Ingeniería Agronómica".

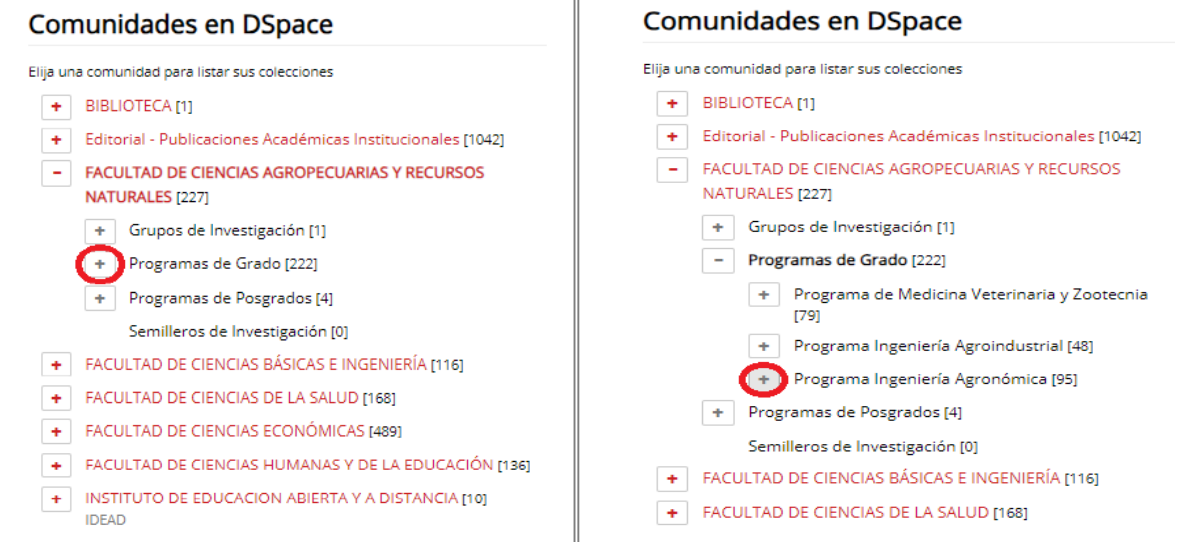

 Ahora solo queda seleccionar la **colección**, en este caso denominada "**Tesis y trabajos de grado",** que es donde quedará ubicado el documento a cargar.

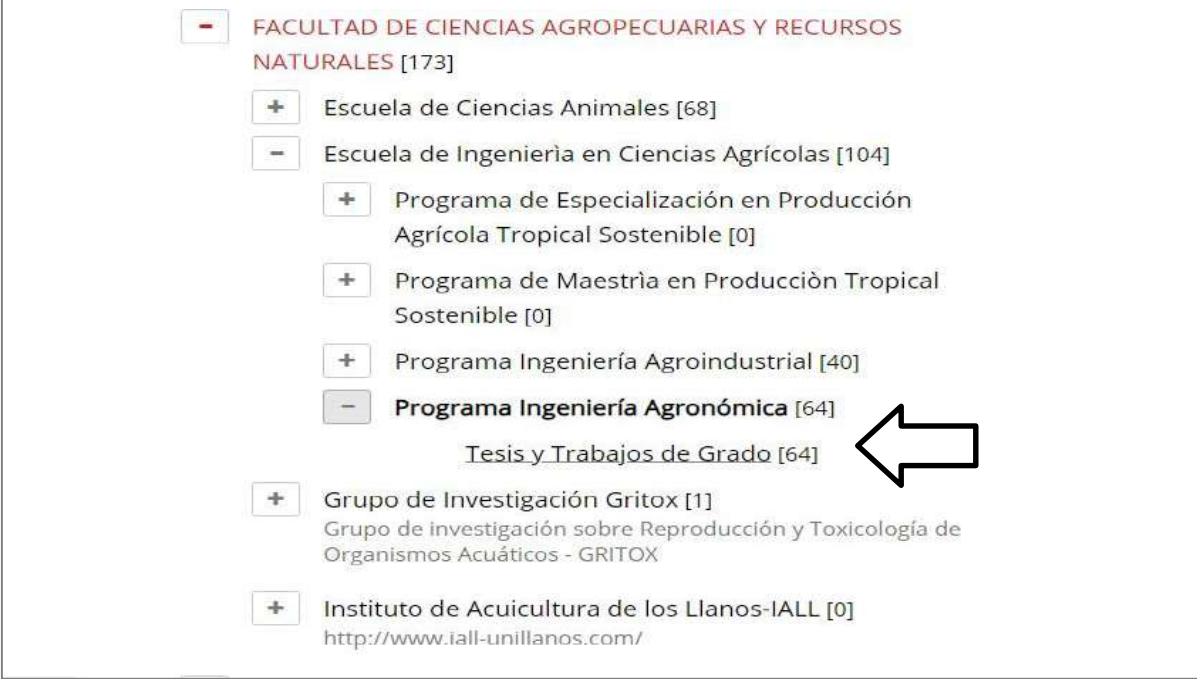

Seleccione la opción "Enviar un ítem a esta colección"

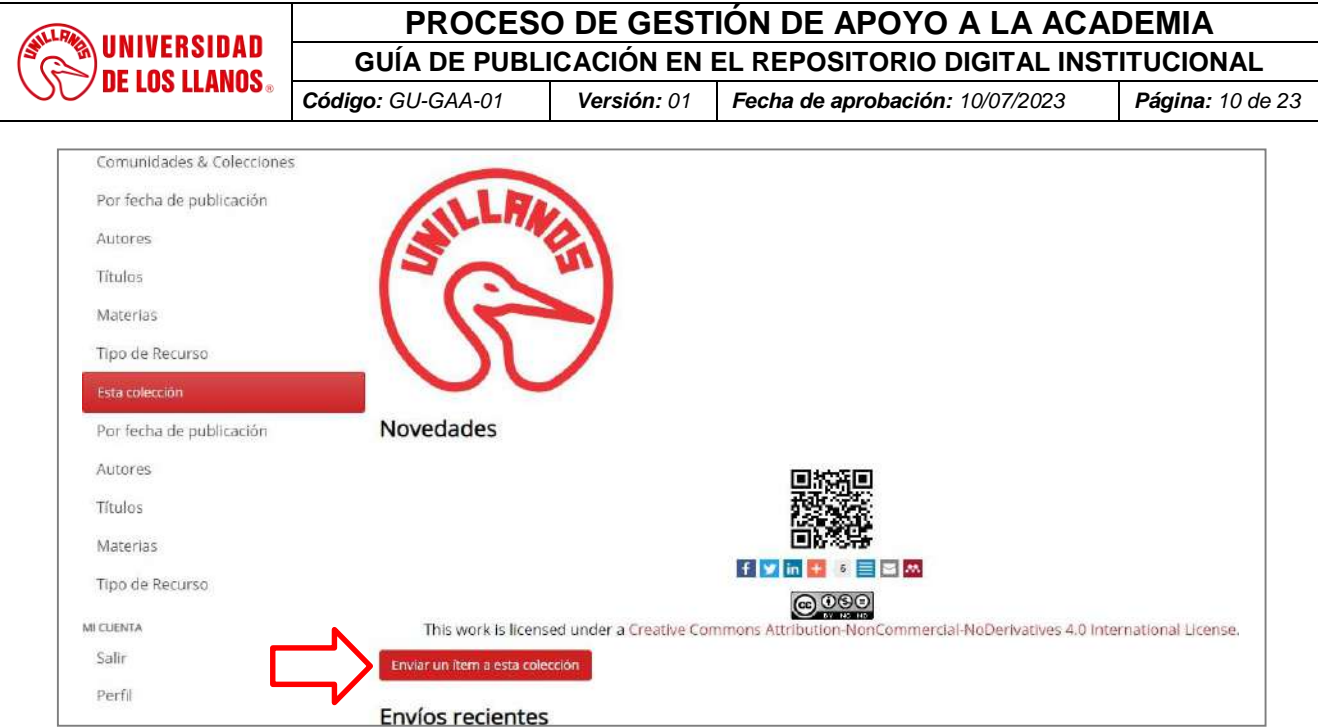

 Se inicia la descripción de metadatos teniendo en cuenta que la información se toma directamente del documento.

## **Tipología documental-Local (obligatorio).**

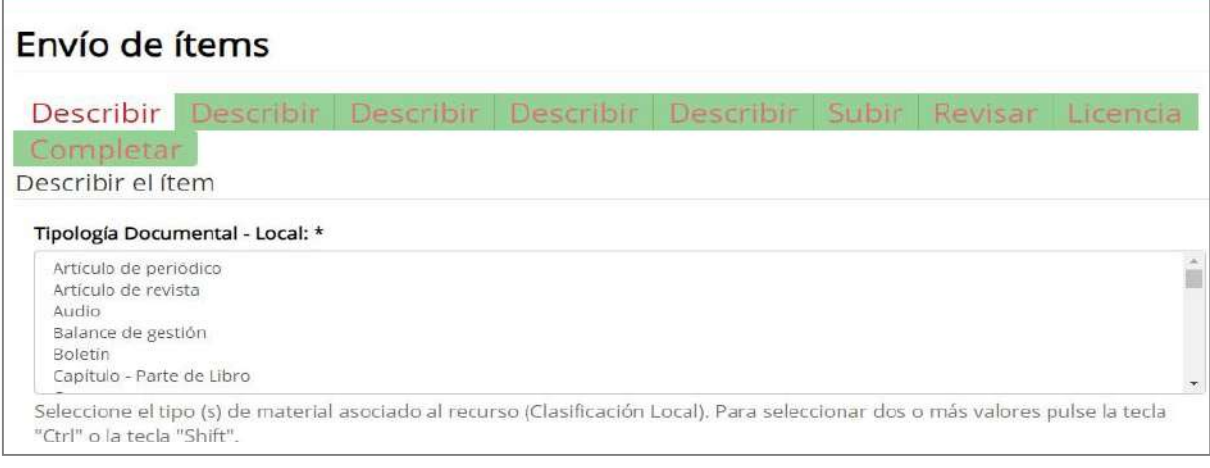

## **4.2 Descripción de tipología documental**

**Tesis/Trabajo de grado – Monografía – Pregrado:** Seleccione esta opción si su documento es para optar título de una carrera de pregrado, el cual puede ser presentado como: monografía, pasantía, elaboración demanuales técnicos o procedimiento, desarrollo de hardware y software, cursos en programas de posgrado, trabajo de investigación, artículo, estudiante pasante de investigación (EPI)

**Tesis/Trabajo de grado – Monografía – Especialización:** Seleccione esta opción si su documento es paraoptar título de una especialización.

**Tesis/Trabajo de grado – Monografía – Maestría:** Seleccione esta opción si su documento es para optartítulo de una maestría.

**Tesis/Trabajo de grado – Monografía – Doctorado:** Seleccione esta opción si su documento es

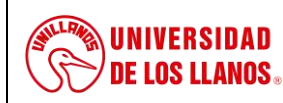

#### **PROCESO DE GESTIÓN DE APOYO A LA ACADEMIA GUÍA DE PUBLICACIÓN EN EL REPOSITORIO DIGITAL INSTITUCIONAL**

*Código: GU-GAA-01 Versión: 01 Fecha de aprobación: 10/07/2023 Página: 11 de 23*

para optartítulo de un doctorado.

**Tesis/Trabajo de grado – Monografía – Postdoctorado**: Seleccione esta opción si su documento es paraoptar título de un postdoctorado.

Tipología **Normalizada (Driver-OpenAireV3): No seleccionar ninguna opción.**

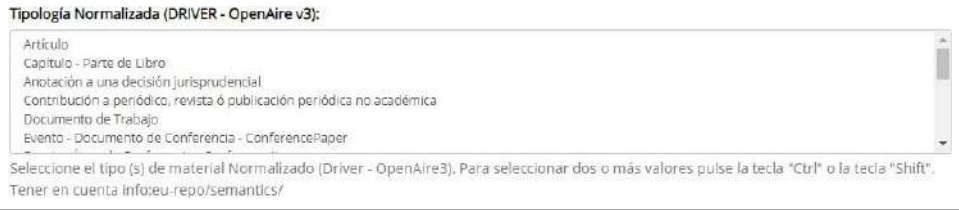

Tipología **Normalizada (OpenAire v4): No seleccionar ninguna opción.**

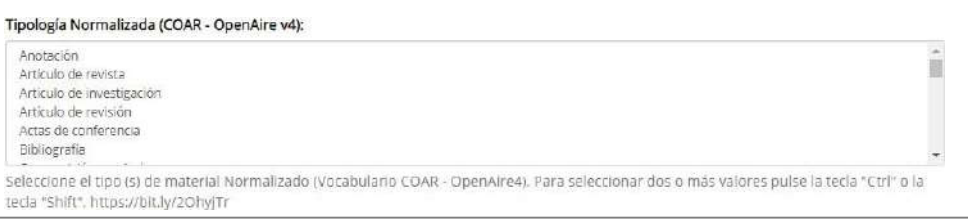

 **Tipología Documental Normalizada para productos de investigación Minciencias (RedCol): Noseleccionar ninguna opción.**

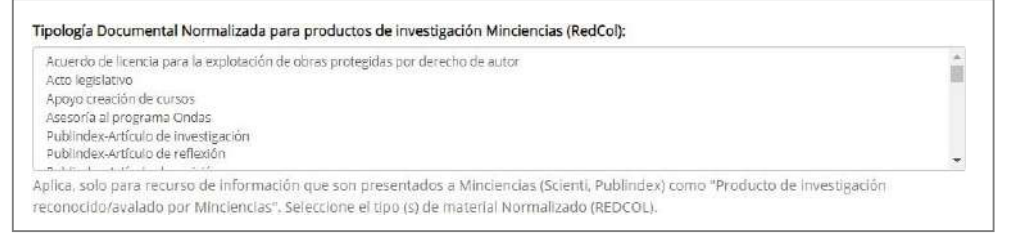

 **Estado de publicación (DRIVER – OpenAire3) y Estado de publicación (COAR – OpenAire4):** Paraambos campos seleccione las opciones de **versión publicada.**

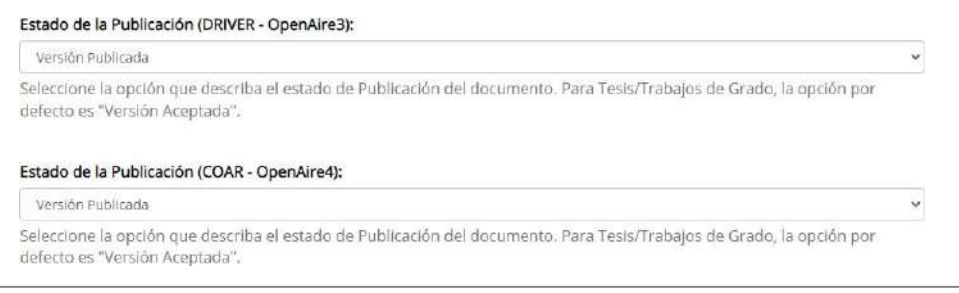

 **Título propio** (**obligatorio**) Use mayúsculas solamente para la primera letra y para nombres propios.Si tiene subtítulo, este debe ir precedido de dos puntos (:), no use punto al final del título. **Sí el documento cuenta con título en otro idioma agréguelo seleccionando el idioma.**

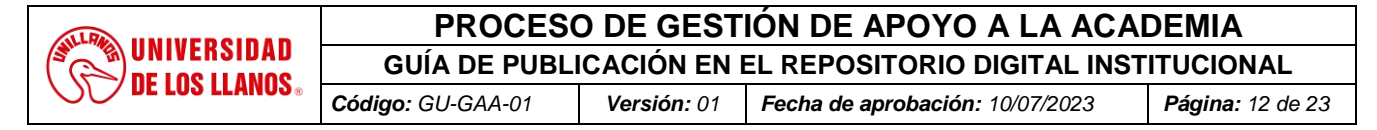

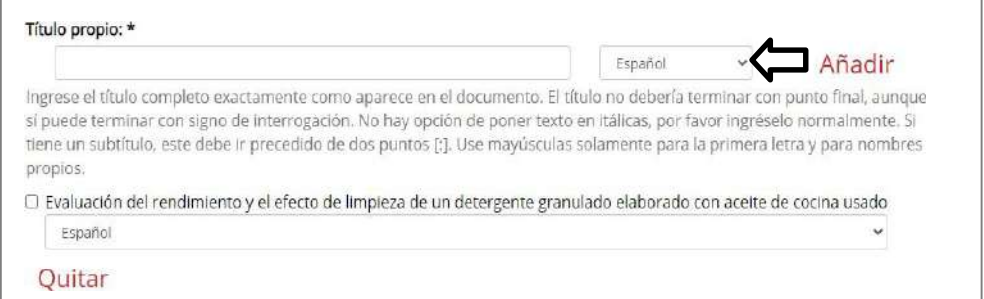

 **Autores personales del documento** (**obligatorio**): Ingrese los autores, en el campo correspondiente, agregue mayúscula inicial en Apellidos y Nombres completos. Podrá agregar varios autores dando clic en A*ñadir*. **Es importante ingresar los apellidos y nombres del autor(es) como aparecen en la obra.**

Adicionalmente puede agregar el identificador ORCID, dando clic en la pestaña "Búsqueda"

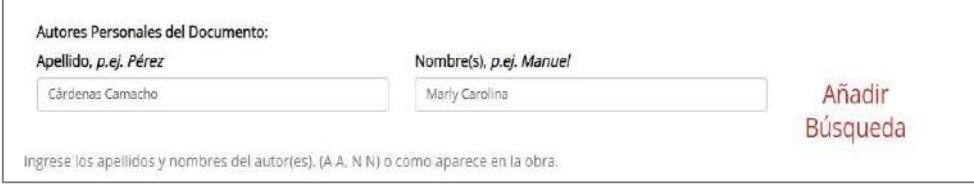

 **Colaboradores del documento (Distintos roles):** Puede ser una persona natural o jurídica, seleccione el rol asociado e ingrese Nombres y Apellidos completos (usando mayúscula para lasiniciales). Podrá agregar varios colaboradores dando clic en *Añadir.*

#### **Si no aplica dejar en blanco**

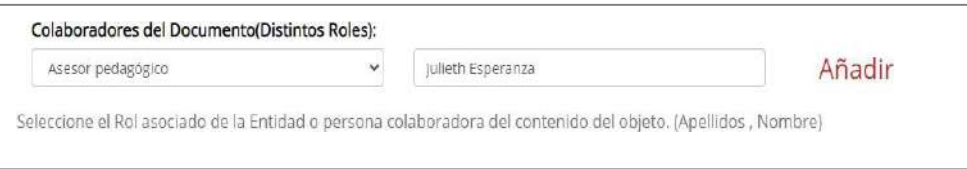

 **Nombre del Tutor- Director de Tesis-Trabajo de grado (obligatorio**). Ingrese Apellidos y Nombres completos del director y codirectores. Podrá agregar varios Codirectores, dando clic en *"Añadir"* y usando mayúscula para las iniciales. Podrá incluir el identificador ORCID, en la pestaña *"Búsqueda"*

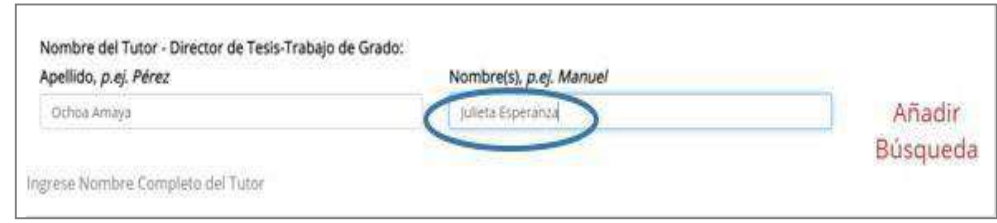

**Mención de edición**: Agregue el número de edición del documento (si aplica).

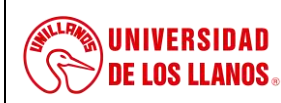

**GUÍA DE PUBLICACIÓN EN EL REPOSITORIO DIGITAL INSTITUCIONAL**

*Código: GU-GAA-01 Versión: 01 Fecha de aprobación: 10/07/2023 Página: 13 de 23*

#### **Dejar en blanco si no aplica.**

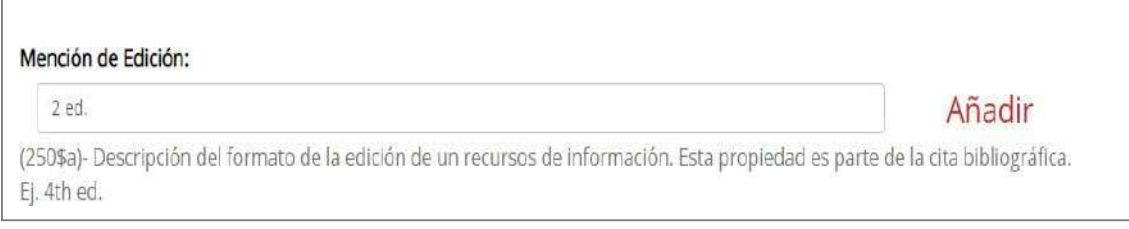

 **Lugar de producción, publicación, distribución (obligatorio).** Agregué la ciudad o país donde fue realizado eldocumento. *Utilice mayúsculas para el primer carácter.*

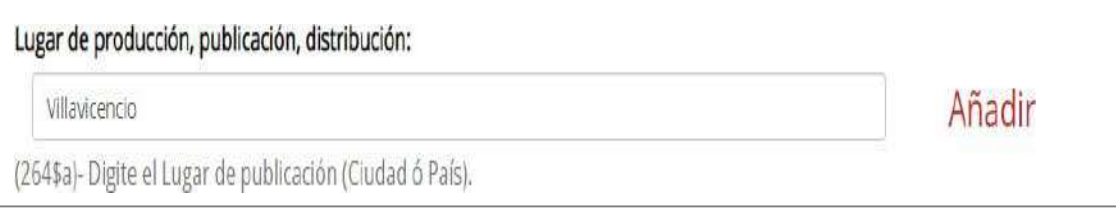

 **Fecha de publicación** (**obligatorio**): Agregue la fecha asociada de publicación del documento,mínimo el año.

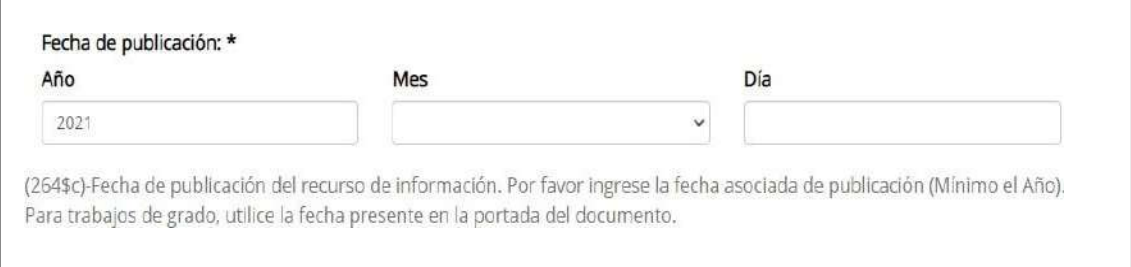

 **Editor/Institución (obligatorio).** Agregue la entidad responsable de la publicación. Se agrega "Universidad de los Llanos"institución que otorgó el título de grado asociado. Tal como se evidencia en el ejemplo.

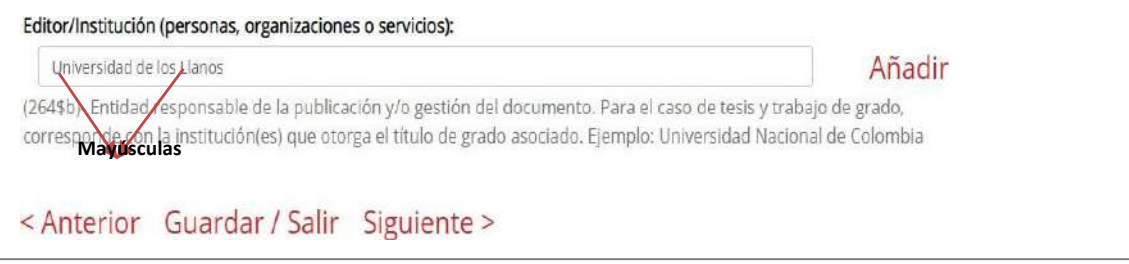

 **Título obtenido – Programa – Nivel del programa – Facultad.** Seleccione las opciones que se ajusten asu trabajo y autoría, como se evidencia en el ejemplo.

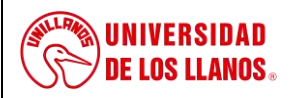

**GUÍA DE PUBLICACIÓN EN EL REPOSITORIO DIGITAL INSTITUCIONAL**

*Código: GU-GAA-01 Versión: 01 Fecha de aprobación: 10/07/2023 Página: 14 de 23*

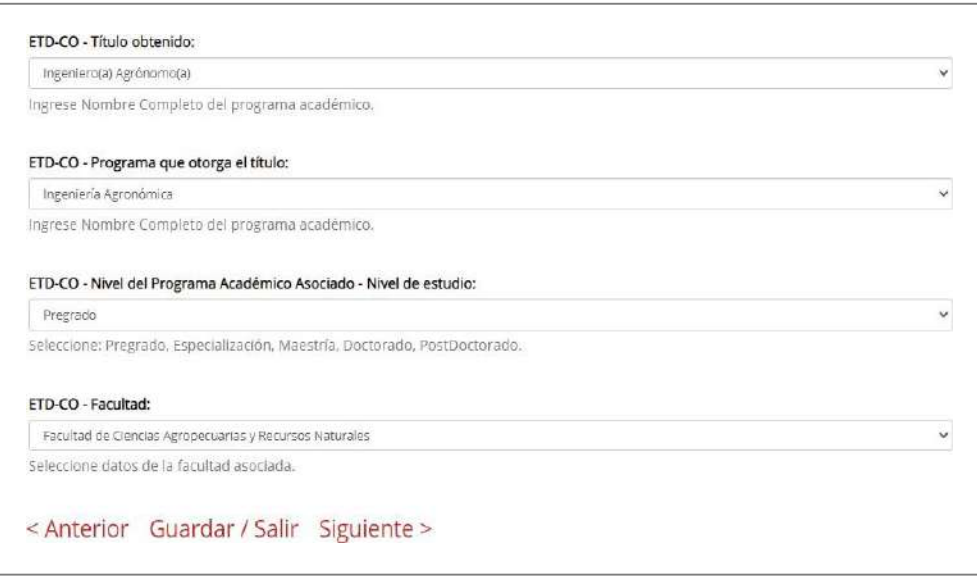

**Descriptores no normalizados propuestos por el autor**: Ingrese las palabras claves que contenga el documento**,** debe agregarlas una a una dando clic en *añadir,* si el documento cuenta con las palabrasclaves en inglés u otro idioma las debe agregar seleccionando el idioma, como se evidencia en el ejemplo.

**Dejar en blanco si el documento no tiene palabras claves.**

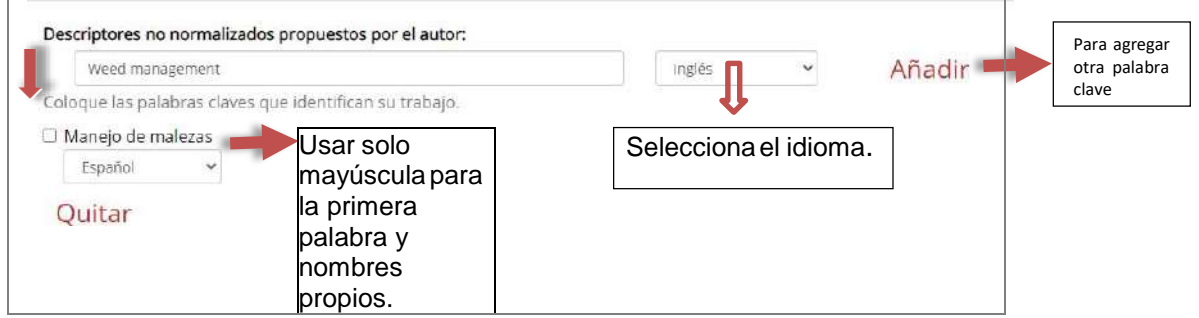

 **Palabras clave (Descriptores normalizados):** Dejar en blanco este espacio; el personal encargado debiblioteca asignará los descriptores de acuerdo ARMARC 2.0 en línea.

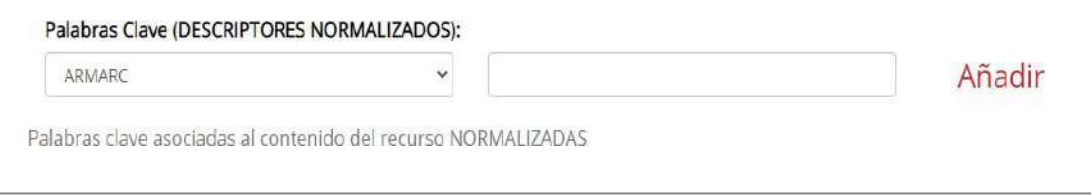

 **Texto general de licencia/copyright:** Descripción de las condiciones de licencia del documento. Agregue el "Derechos Reservados – Universidad de los Llanos, Año de realización del documento"Teniendo en cuenta las mayúsculas como está en el ejemplo.

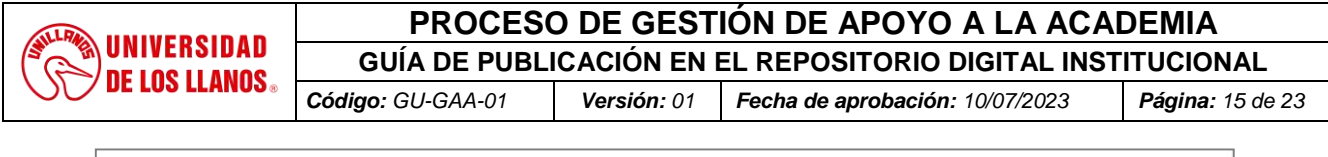

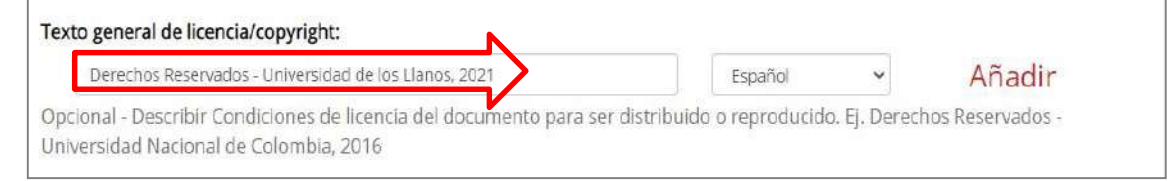

 **Tipo de Licencia Creative Commons y url de la licencia – Derechos de autor:** Tanto para el tipo de licencia como para la URL, seleccionar la opción de "Atribución-NoComercial 4.0 Internacional (CC-BY-NC 4.0):

#### **Permite:**

- Compartir: Copiar y redistribuir el material en cualquier medio o formato
- Adaptar: Remezclar, transformar y construir a partir del material

## **Bajo los siguientes términos:**

**Atribución**: Usted debe dar [crédito de manera adecuada, b](https://creativecommons.org/licenses/by-nc/4.0/deed.es)rindar un enlace a la licencia, e [indicar si](https://creativecommons.org/licenses/by-nc/4.0/deed.es)  [se han realizadocambios. P](https://creativecommons.org/licenses/by-nc/4.0/deed.es)uede hacerlo en cualquier forma razonable, pero no de forma tal que sugiera que usted o su uso tienen elapoyo de la licenciante.

**No Comercial**: Usted no puede hacer uso del material con propósitos [comerciales](https://creativecommons.org/licenses/by-nc/4.0/deed.es)

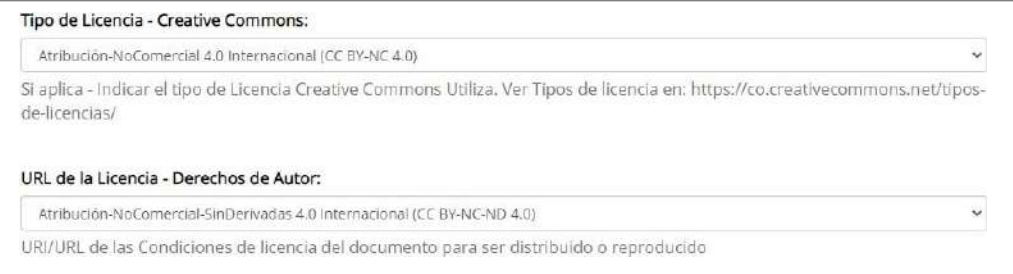

- **Restricciones de Acceso al recurso de información (DRIVE - OpenAire V3):** Indique el tipo de accesodel documento. Seleccione la opción "Acceso irrestricto a todo el objeto digital" el cual permite la visualización completa del documento a cargar.
- Opción "Restringido en su totalidad" no permite la publicación ni descripción de losmetadatos del documento.
- Opción "Acceso a parte especificas del documento" permite visualizar una parte deldocumento.
- Opción "Restringido por un tiempo determinado"

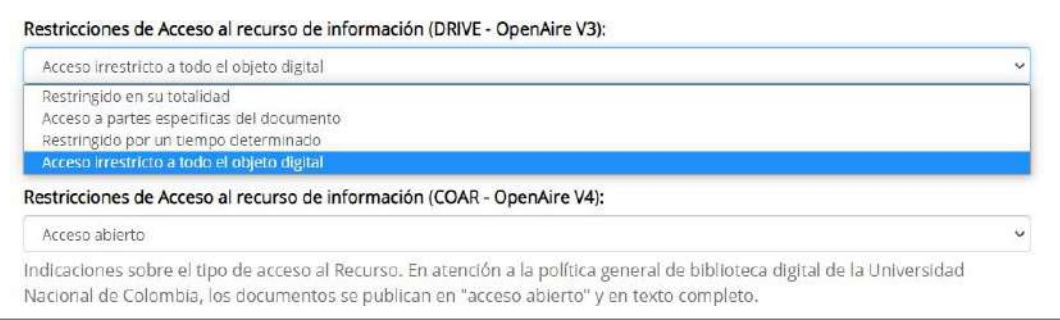

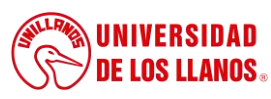

**GUÍA DE PUBLICACIÓN EN EL REPOSITORIO DIGITAL INSTITUCIONAL**

- *Código: GU-GAA-01 Versión: 01 Fecha de aprobación: 10/07/2023 Página: 16 de 23*
- **Restricciones de Acceso al recurso de información (COAR - OpenAire V4):** Indique el tipo de acceso aldocumento. Seleccione la opción "Acceso abierto"
- Acceso solo a metadatos: Esta opción la selecciona si en el campo anterior usó la opción de "acceso a partes específicas del documento".
- Acceso restringido: No se visualiza metadatos ni documento.
- Acceso embargado: Si el documento se encuentra en proceso de embargue.

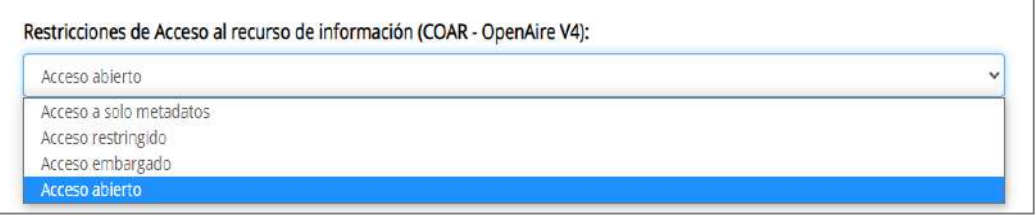

 **Fecha Disponibilidad- Fin EMBARGO (Si Aplica):** Si en la opción anterior seleccionó la opción de "Accesoembargado" en este campo indique la fecha final.

#### **Si no aplica dejar en blanco.**

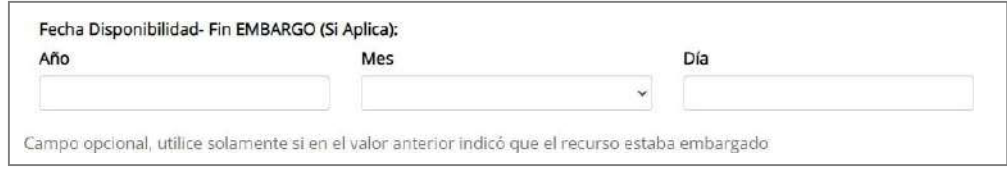

**Fuente del recurso:** Agregue la URL del documento donde originalmente fue publicado.

## **Si no aplica dejar en blanco.**

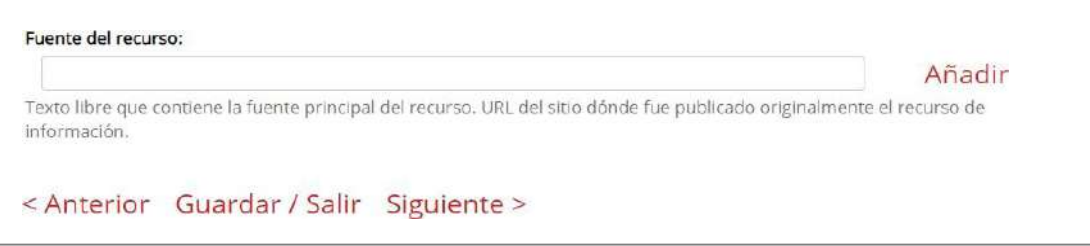

 **Formato de archivo**: Seleccione el formato en que se encuentra el documento que está cargando, para documentos de texto deben ir en PDF.

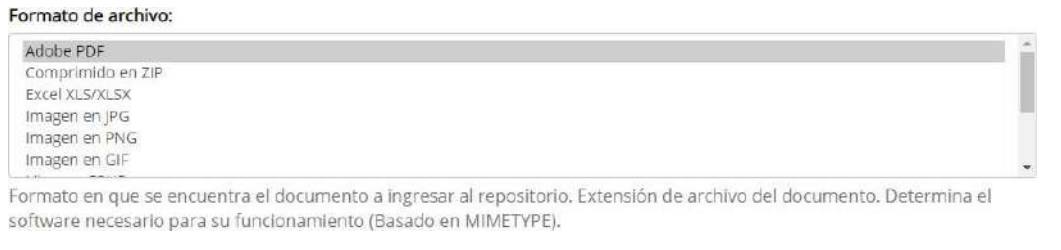

 **Extensión (obligatorio).** Agregue el número de páginas que tiene el documento, como se ve en el ejemplo.

*Al imprimir este documento se convierte en copia no controlada del SIG y su uso es responsabilidad directa del usuario*

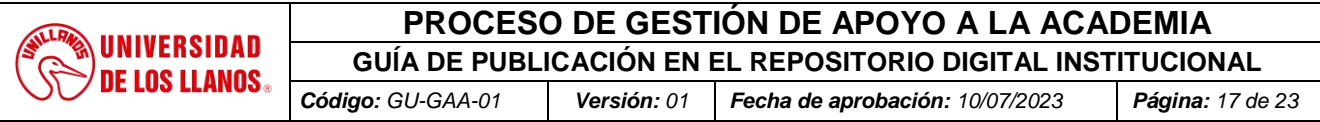

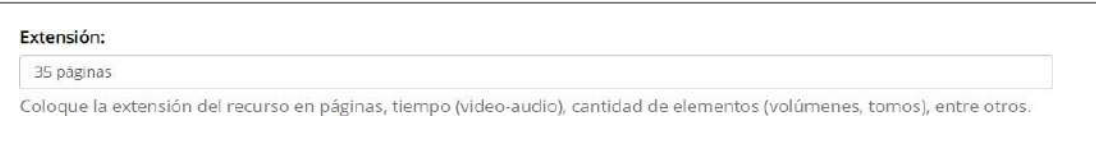

 **Descripción general del recurso físico/lógico/digital**: Describa si el documento tiene imágenes, ilustraciones, gráficas, entre otros, como se evidencia en el ejemplo**. Si el documento solo tiene texto, dejar este espacio en blanco.**

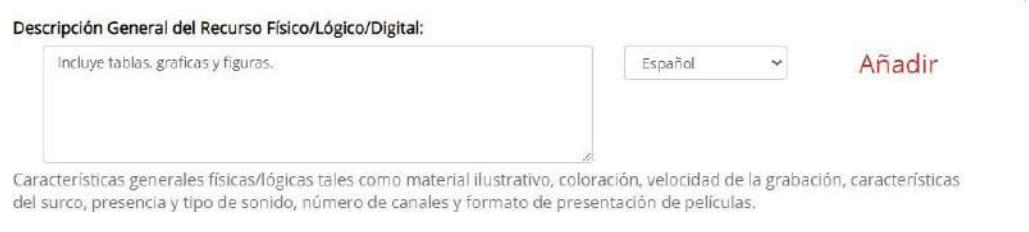

 **Resumen**. (**obligatorio**): Ingrese el resumen del documento, si cuenta con resumen en otro idioma también agréguelo y especifique seleccionando el idioma; En caso de que No tenga, debe incluir unadescripción del contenido.

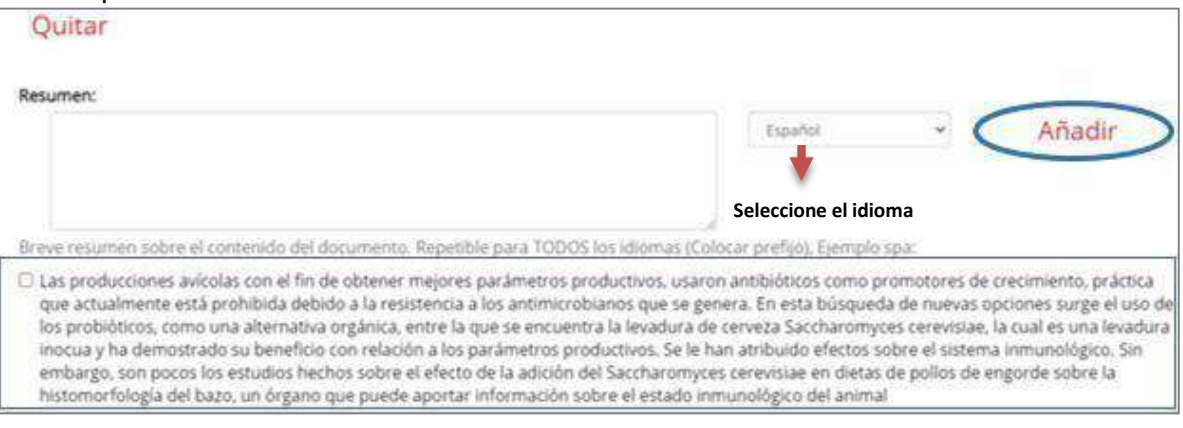

 **Notas:** Si aplica agregue las notas o comentarios del documento**,** por ejemplo, si su trabajo degrado fue laureado**.**

## **Si no aplica dejar en blanco.**

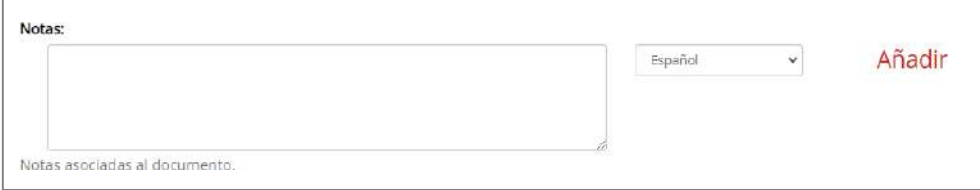

- **Tabla de contenido del documento**: Agregue la tabla del contenido del documento, siguiendo las siguientes directrices:
	- La inicial de cada tema de ir en mayúscula
	- Debe de ir separado por un punto y dos guiones (--)
	- No debe agregar el número de páginas de la tabla de contenido

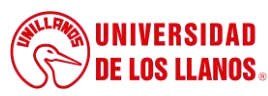

**GUÍA DE PUBLICACIÓN EN EL REPOSITORIO DIGITAL INSTITUCIONAL**

*Código: GU-GAA-01 Versión: 01 Fecha de aprobación: 10/07/2023 Página: 18 de 23*

- Solo debe agregar en número consecutivo de cada tema, si lo tiene, si no, solo agregue la información.

## **Así como está en el ejemplo:**

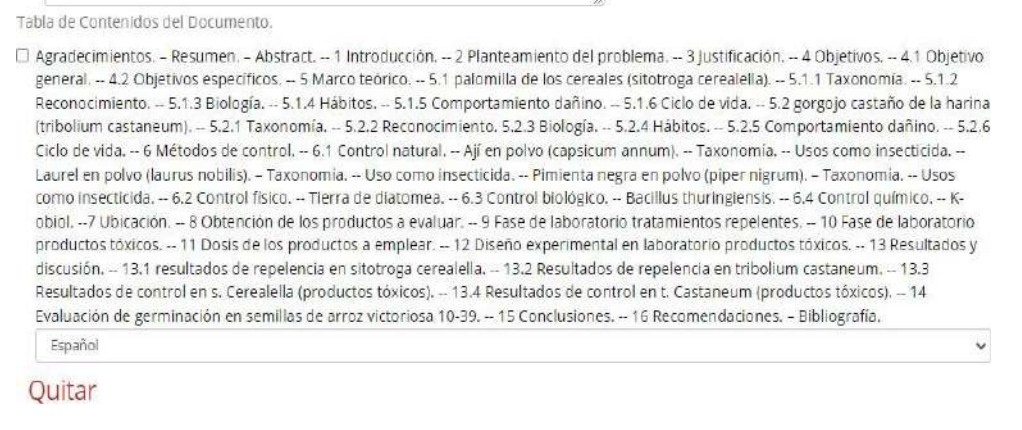

**Información técnica: Dejar en blanco.**

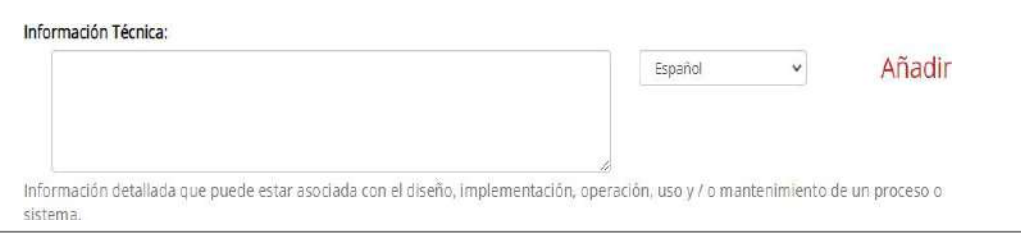

**Idioma**: Seleccione el idioma del contenido del documento.

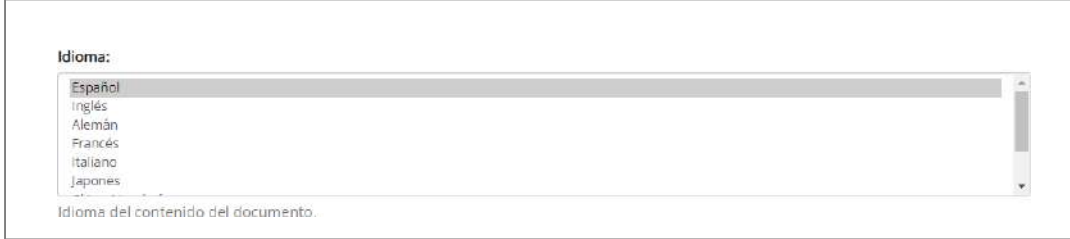

 **Citación bibliográfica:** Ingrese la referencia del documento de acuerdo con las normas APA 7 edición.

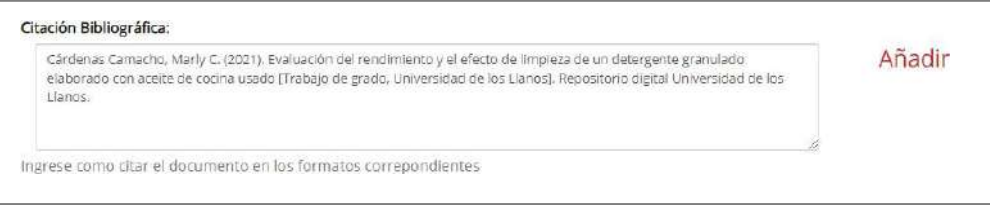

 **La Referencia - Nombre del Repositorio: Ingrese el nombre "**Repositorio digital Universidad de losLlanos" Teniendo en cuenta las mayúsculas, como se evidencia en el ejemplo.

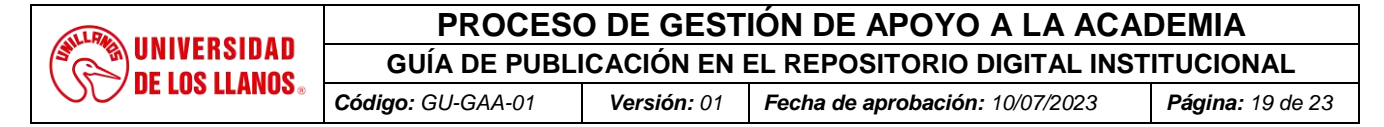

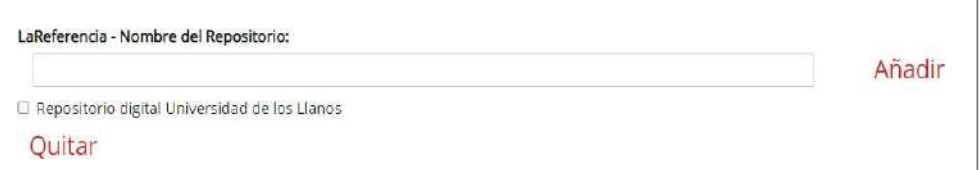

**La Referencia – URL del Repositorio:** Ingrese <https://repositorio.unillanos.edu.co/>

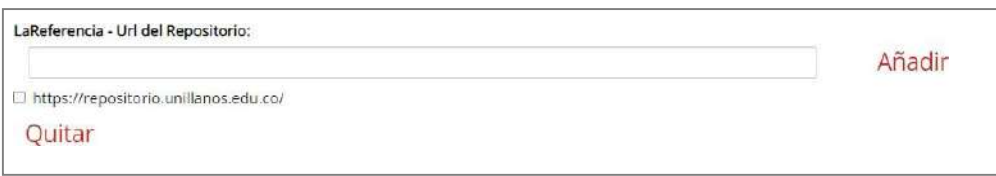

 **La Referencia – Nombre de la Institución:** Ingrese Universidad de los Llanos, teniendo en cuenta lamayúscula, como se evidencia en el ejemplo.

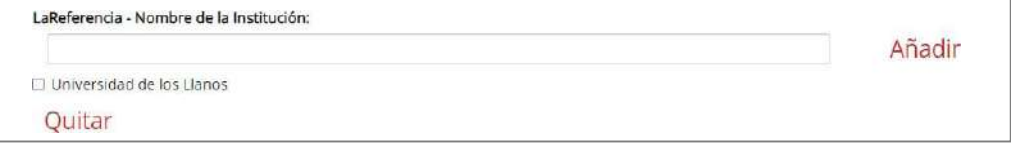

 **Referencias bibliográficas (Bibliografía):** Ingrese las referencias usadas en el documento una a unadando clic en *añadir*, como se evidencia en el ejemplo:

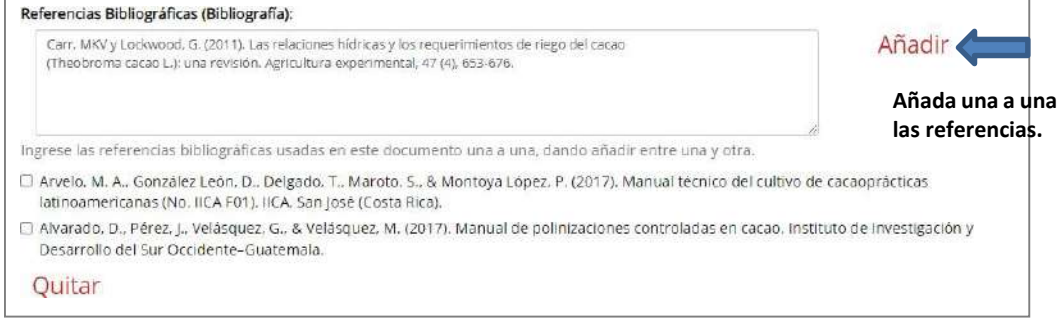

 **Descriptores de cobertura geográfica – Temporal**: Indique el nombre de la región, municipio, ciudaden donde se llevó a cabo el documento. Si no aplica dejar en blanco.

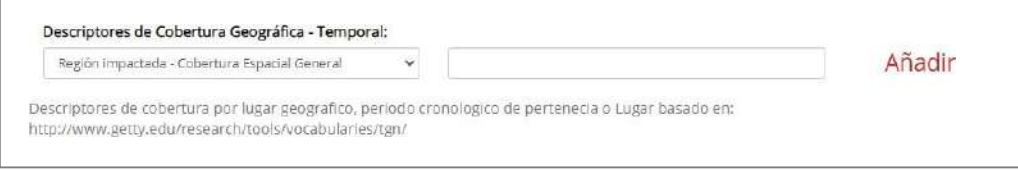

**Audiencia**: Dejar en blanco.

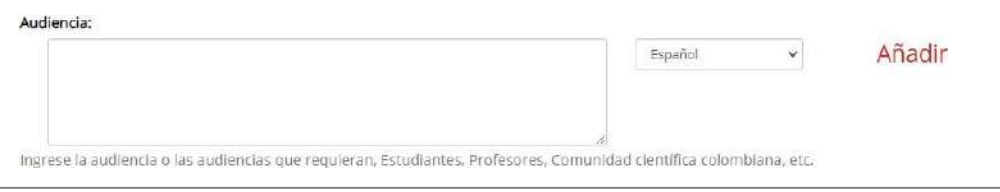

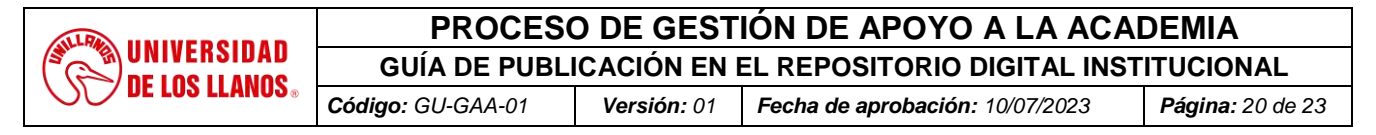

#### **Objeto relacionado:** Dejar en blanco.

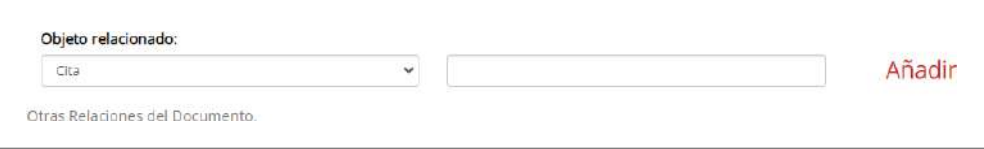

 $\Box$ 

 **Estos campos aplican para trabajos o proyectos que han sido financiados, de ser asíingrese la información solicitada. Si no aplica dejar en blanco**

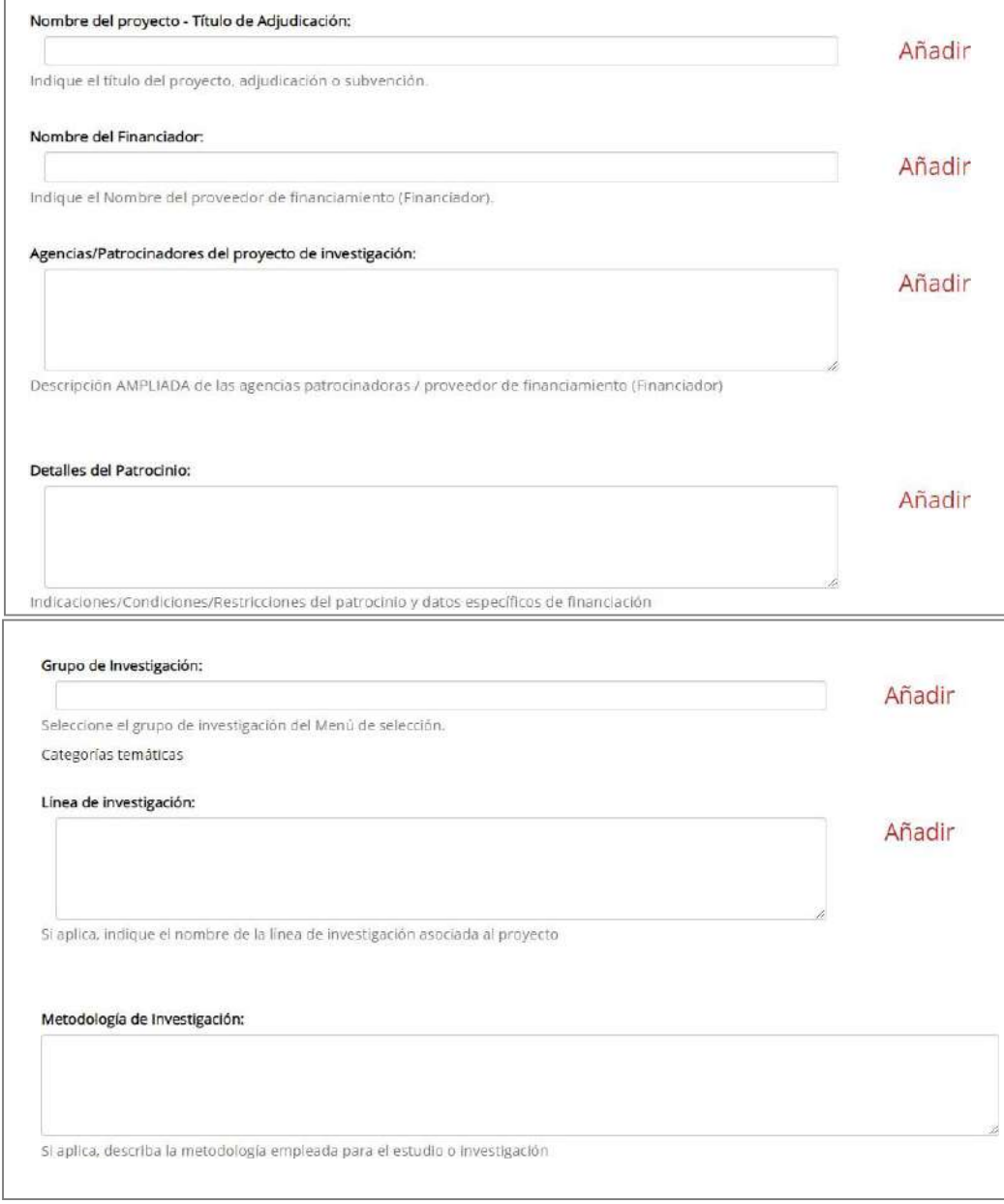

**Indexar este registro en:** Dejar sin seleccionar

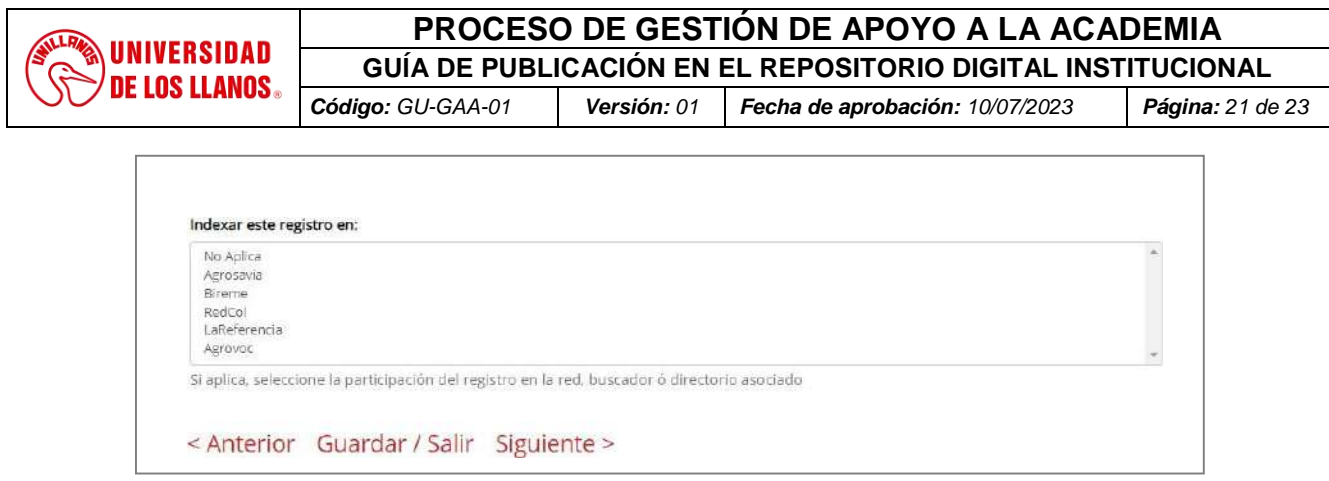

**4.3 Envío de ítems (obligatorio)**. Fichero: Seleccione el documento que va a cargar. Para asignarle el nombre al archivo use siempre letras minúsculas, no deje espacios en blanco. Así debe guardar el documentoa cargar: Trabajo de grado-código de estudiante – código estudiante Autorización- código estudiante-código estudiante

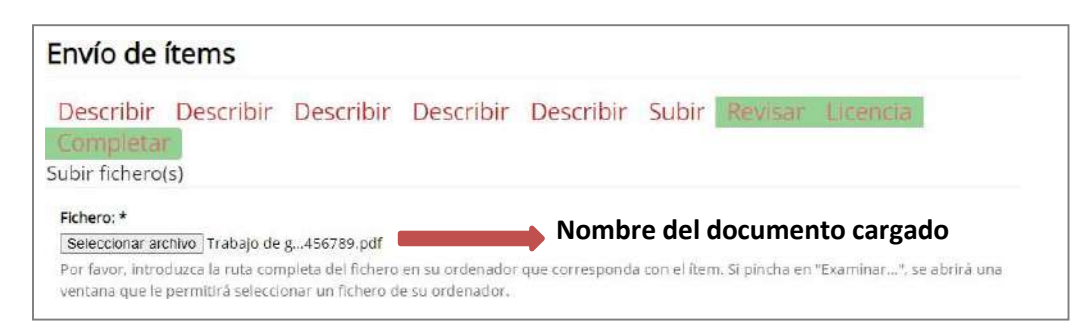

Descripción del fichero: Describa el documento cargado con el código(s) del estudiante(s).

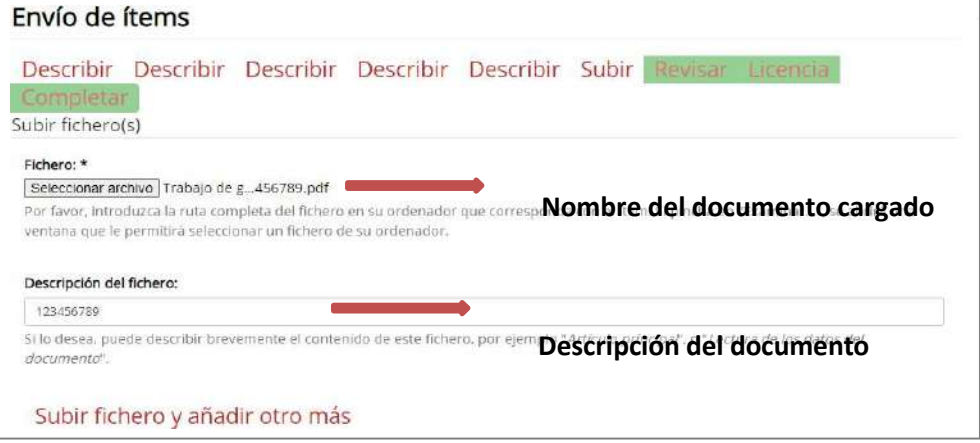

 **Ficheros subidos**: Una vez cargados los documentos en él *Envió de ítems*, de clic en siguiente, quedará ubicado en la página Revisar.

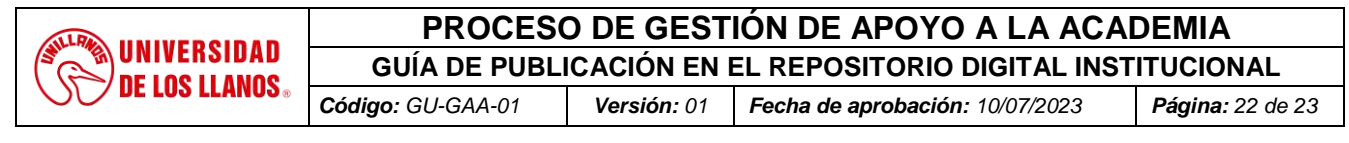

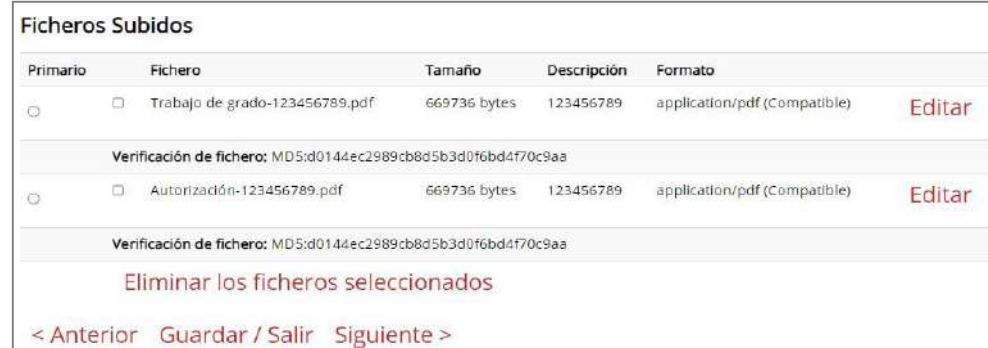

 **Verificación**. Espacio para **verificar** y/o **corregir los metadatos que han sido ingresados previamente, podrá corregirlos en la opción** *"Corregir alguno de éstos".* Una vez verificado los campos, guarde y haga clic en siguiente.

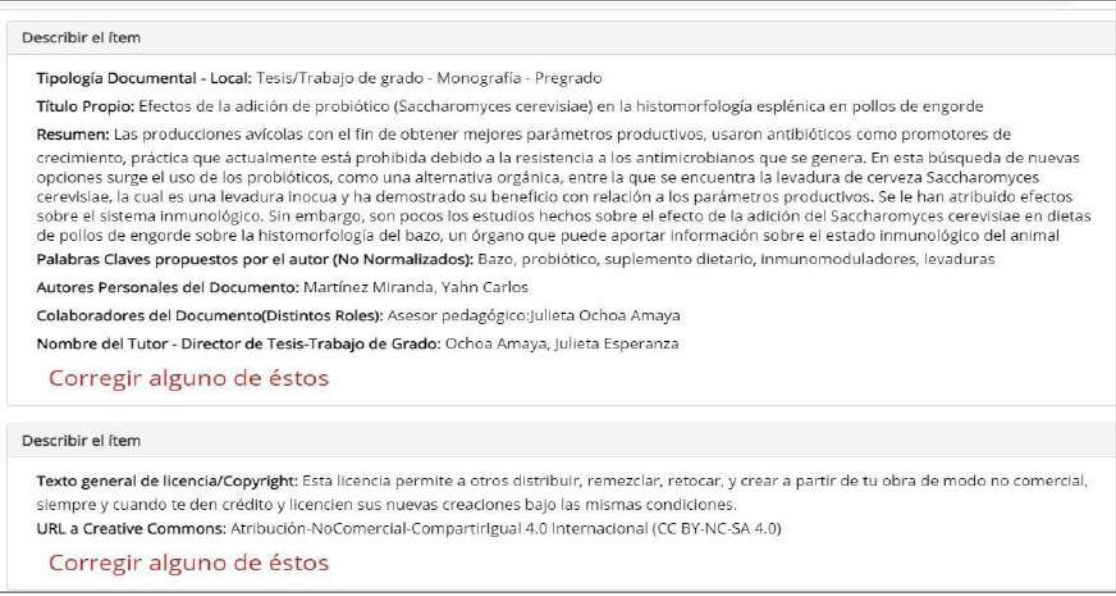

 **Licencia de distribución (obligatorio).** Lea detenidamente la Licencia y autorización para publicar la obra en el Repositorio Institucional de la Universidad de los Llanos y si está de acuerdo con los términos, declic en aceptar licencia para permitir al repositorio de la Universidad, reproducir, traducir y distribuir su envió a nivel mundial.

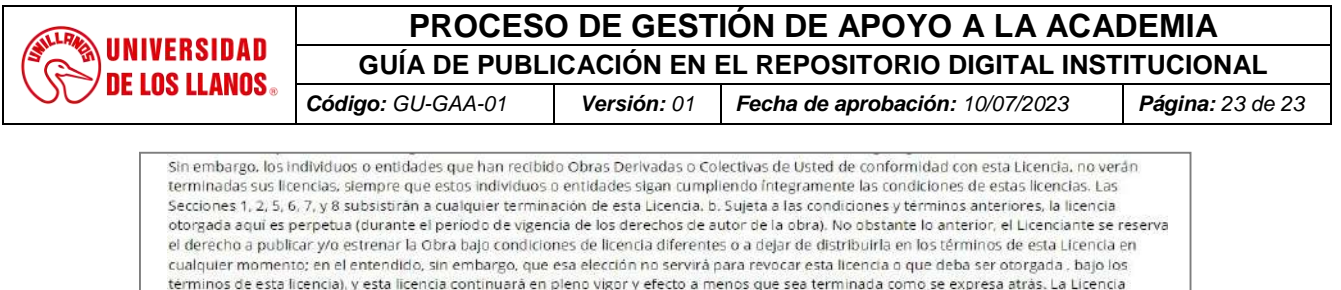

revocada continuará siendo plenamente vigente y efectiva si no se le da término en las condiciones indicadas anteriormente. 8. Varios, a. Cada vez que Usted distribuya o ponga a disposición pública la Obra o una Obra Colectiva, el Licenciante ofrecerá al destinatario una licencia en los mismos términos y condiciones que la licencia otorgada a Usted bajo esta Licencia. b. Si alguna disposición de esta Licencia resulta invalidada o no exigible, según la legislación vigente, esto no afectará ni la validez ni la aplicabilidad del resto de condiciones de esta Licencia y, sin acción adicional por parte de los sujetos de este acuerdo, aquélla se entenderá reformada lo mínimo necesario para hacer que dicha disposición sea<br>válida y exigible. c. Ningún término o disposición de esta Licencia se estimará re que esa renuncia o consentimiento sea otorgado por escrito y firmado por la parte que renuncie o consienta. d. Esta Licencia refleja el acuerdo pleno entre las partes respecto a la Obra aquí licenciada. No hay arreglos, acuerdos o declaraciones respecto a la Obra que no estén especificados en este documento. El Licenciante no se verá limitado por ninguna disposición adicional que pueda surgir en alguna comunicación emanada de Usted. Esta Licencia no puede ser modificada sin el consentimiento mutuo por escrito del Licenciante y Usted. Si tiene alguna duda sobre la licencia, por favor, contacte con el administrador del sistema. Licencia de distribución: **De clic en** *conceder licencia* **y** O Conceder Ilcencia **posteriormente** *completar envío*

 **Envío completado (obligatorio)**. Su documento quedará en lista para ser revisado por el equipo de Biblioteca. Su envío pasará por el flujo de trabajo designado para la colección. Recibirá una notificación deaprobación o rechazo vía correo electrónico. En el caso de rechazo en el correo le notificaran elajuste requerido para que realice nuevamente el envío.

< Anterior Guardar / Salir Completar el envío

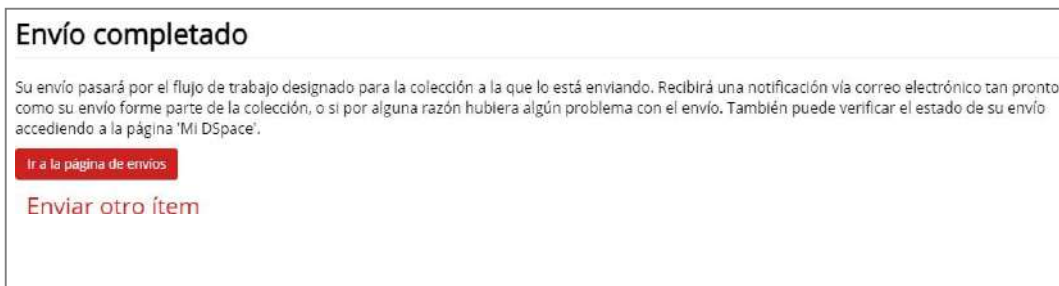

Una vez revisado y aprobado el cargue de metadatos y del documento, le llegará un mensajeindicando su publicación en el Repositorio digital de la Universidad de los Llanos, [https://repositorio.unillanos.edu.co.](https://repositorio.unillanos.edu.co/)

## **7. FLUJOGRAMA**

No aplica

## **8. LISTADO DE ANEXOS**

Este documento no cuenta con anexos

## **9. HISTORIAL DE CAMBIOS**

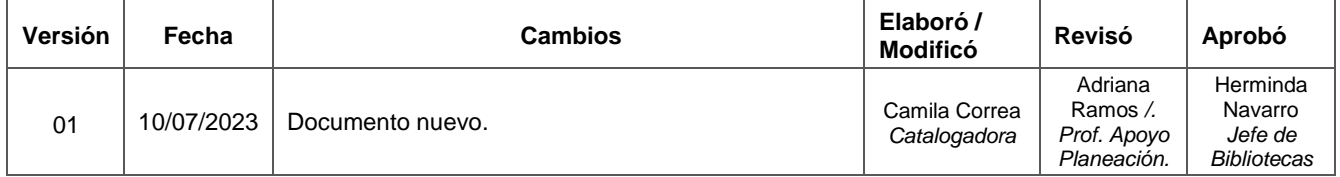